**Grafický editor SKICÁR Základy práce so Skicárom**

### **Prostredie grafického editora Skicár**

Jednoduchý grafický editor Skicár je súčasťou operačného systému Windows. Môžeme ho nájsť cez tlačidlo **Štart** v položke **Príslušenstvo** (v nižších verziách OS Windows), prípadne v zozname ponúkaných aplikácii vo vyšších verziách OS W8, W10.

#### **Záložka DOMOV**

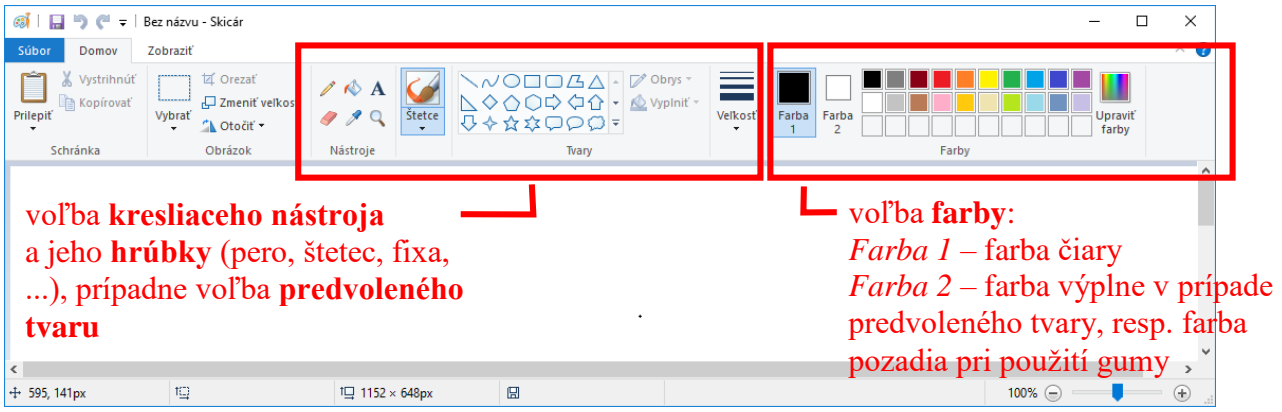

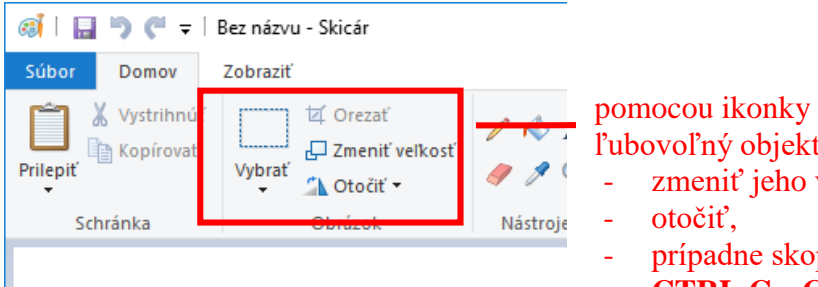

pomocou ikonky *Vybrať* je možné označiť ľubovoľný objekt a:

- zmeniť jeho veľkosť,
- prípadne skopírovať (klávesové skratky **CTRL C** a **CTRL V** platia aj v tomto programe).

#### **Záložka ZOBRAZIŤ**

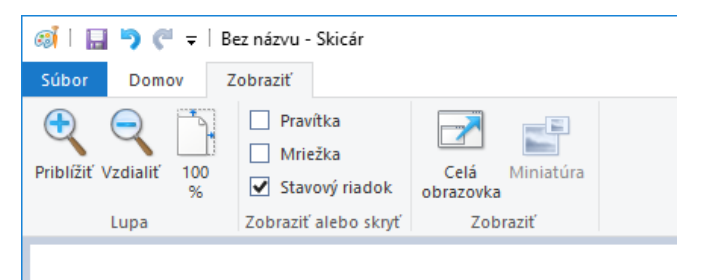

- možnosť priblížiť alebo vzdialiť kreslený objekt
- možnosť zapnúť pravítko, resp. mriežky pri kreslení detailov

### **Projekt MESTO**

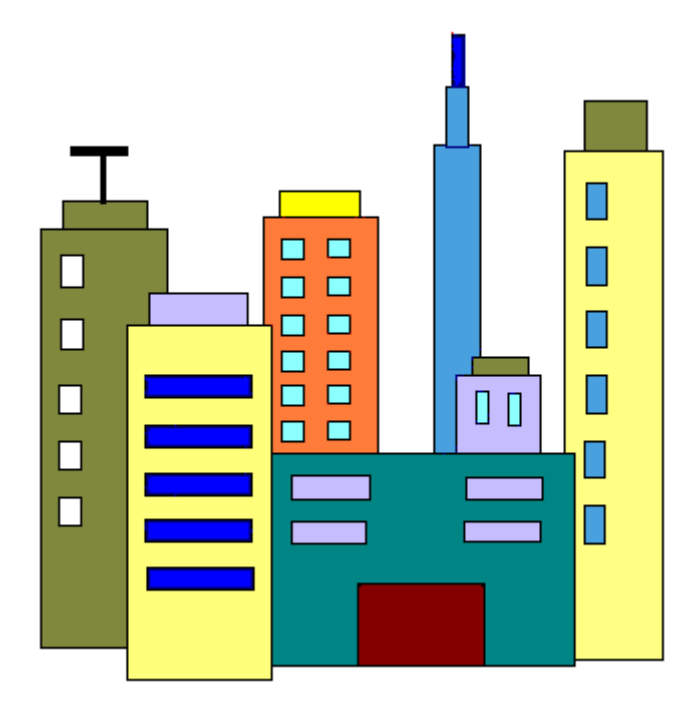

#### **POSTUP PRÁCE**

Na začiatok nakreslíme rôznofarebné obdĺžniky, pričom najskôr kreslíme objekty v pozadí a následne objekty v popredí. Existujú dva spôsoby na tvorbu budov:

*1. spôsob*

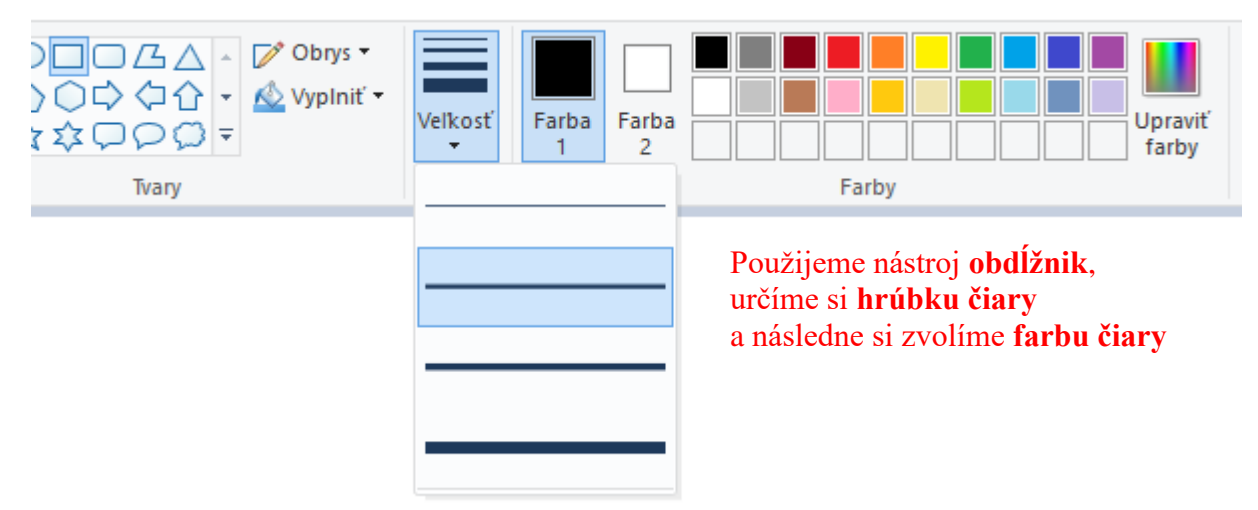

Následne si zvolíme farbu výplne a vyfarbíme vnútro jednotlivých objektov pomocou ikonky  $\mathbb{R}$ .

*a) ukážka použitia obdĺžnika b) ukážka výplne nakreslených obdĺžnikov*

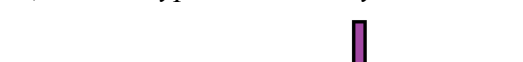

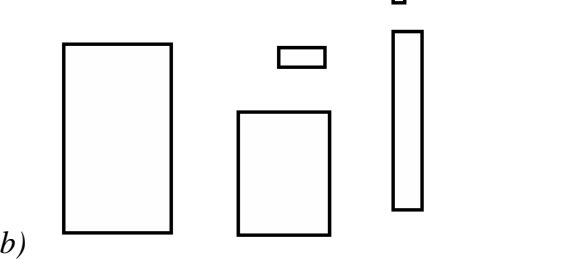

 $\mathbb I$ 

*2. spôsob*

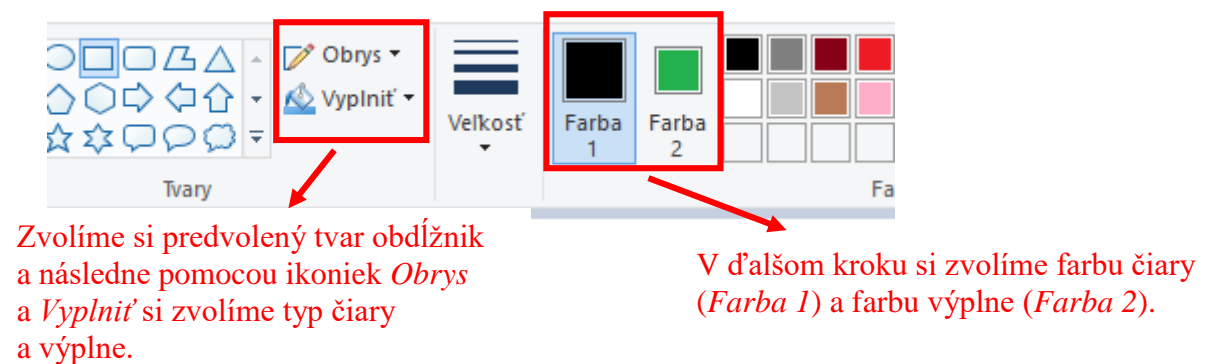

V nasledujúcom kroku už len dokreslíme okná, dvere, príp. anténky (tiež pomocou vyplneného obdĺžnika). Najlepšie je kresliť tvary ako okná a dvere na pracovnú plochu mimo budovy, kde dané okná patria a následne ich pomocou ikony *Vybrať* označiť a nakopírovať (CTRL C a CTRL V).

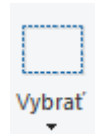

## **Projekt INDIÁN**

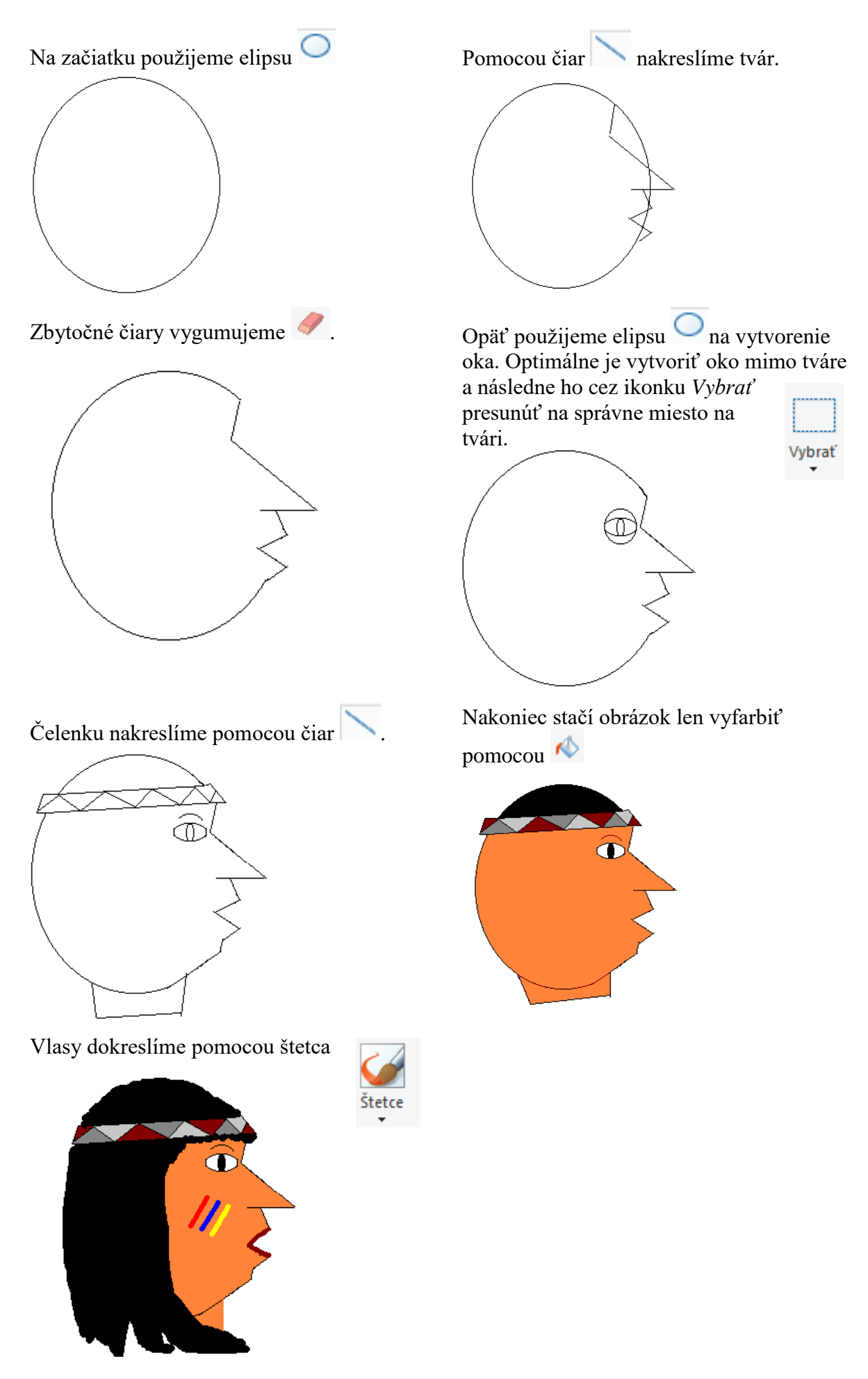

## **Projekt PAPAGÁJ**

Nástrojom elipsa si nakreslíme hlavu a Zbytočné čiary vygumujeme trup papagája.

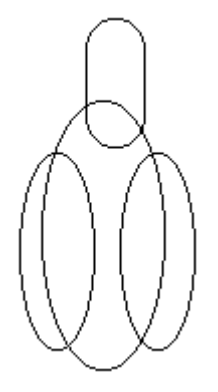

Ďalšou časťou je zobák. Zložíme ho z troch  $kružníc$ 

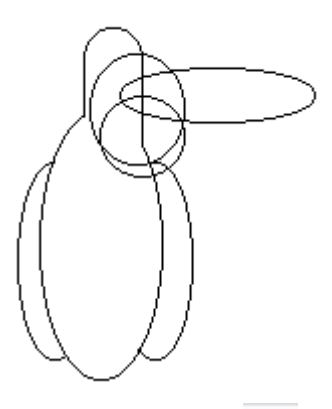

Samozrejme, nepotrebné čiary znova zmažeme 4.

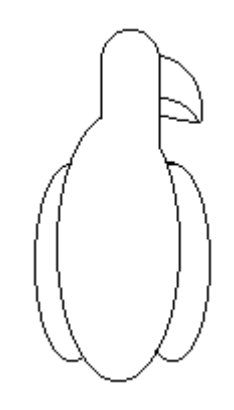

Teraz už len pomocou elipsy  $\bigcirc$  dokreslíme oko a vlnkou  $\sim$  chvost.

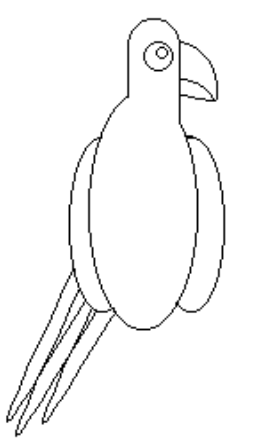

Tak, ešte ho pekne farebne vyfarbíme pomocou  $\mathbb{R}$ .

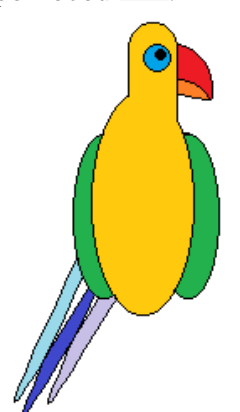

# **Projekt PYRAMÍDA**

Pomocou  $\overline{\mathcal{A}}$  a čiar nakreslíme základný tvar pyramídy.

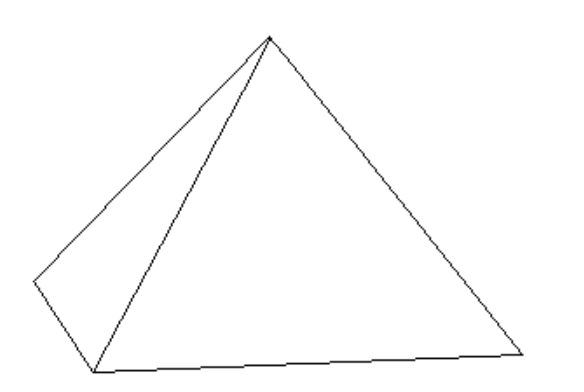

Vytvorené pyramídu označíme pomocou ikonky *Vybrať* a s použitím klávesových skratiek

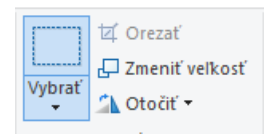

CTRL C a CTRL V skopírujeme pyramídu. Ikonkou *Zmenšiť veľkosť* zmenšíme pyramídu cca na 60 % pôvodnej veľkosti.

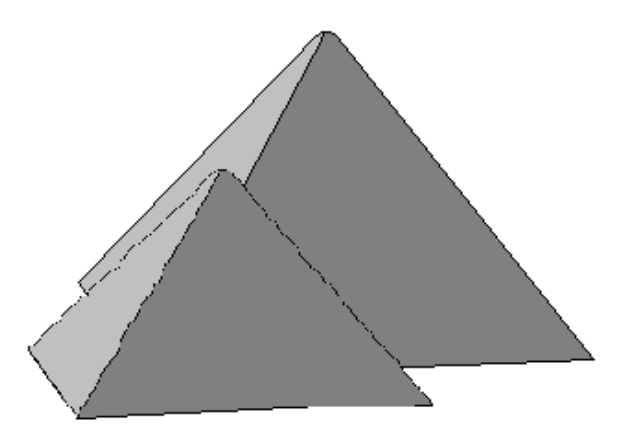

Pyramídy usporiadame tak, aby boli usporiadané ako v predlohe.

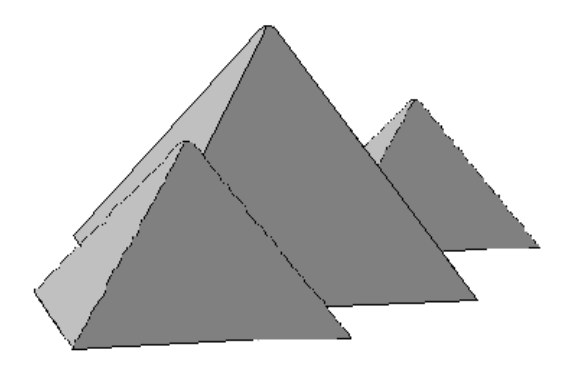

Pyramídu vyfarbíme pomocou ikonky ...

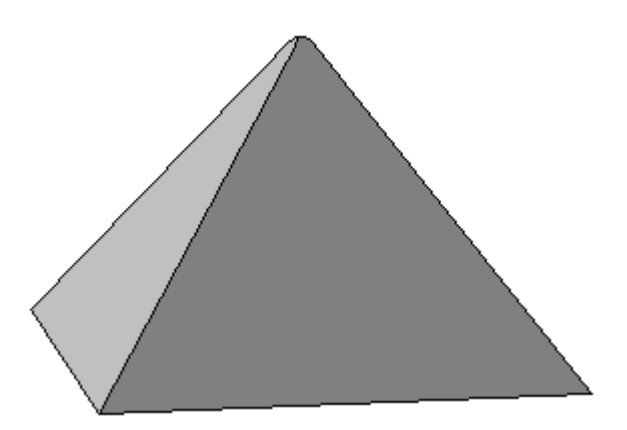

Rovnaký postup použijeme aj pri vytváraní poslednej pyramídy.

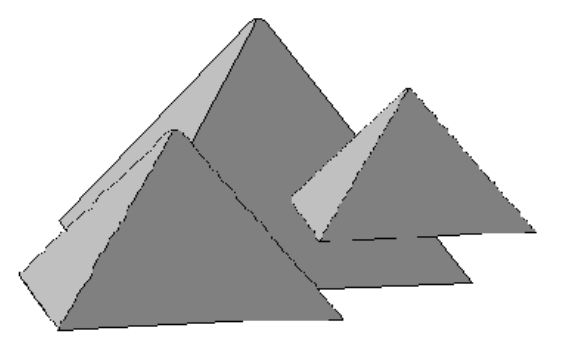